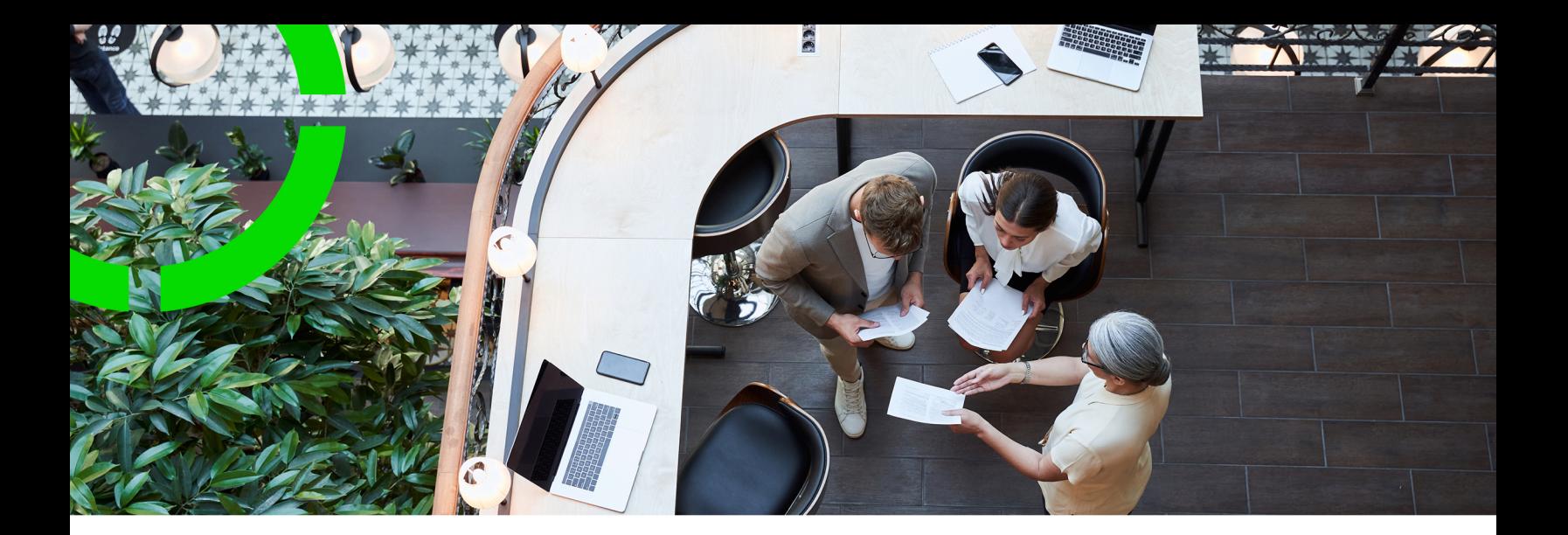

# **Authentication methods current and new**

Planon Software Suite Version: L107

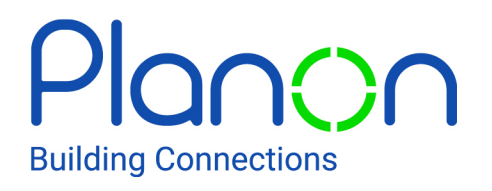

© 1997 - 2024 Planon. All rights reserved.

Planon and the Planon logo are registered trademarks of Planon Software Development B.V. or its affiliates. All other product and company names mentioned herein are trademarks or registered trademarks of their respective companies. Planon Software Development B.V., its affiliates and/or licensors own the copyright to all Planon software and its associated data files and user manuals.

Although every effort has been made to ensure this document and the Planon software are accurate, complete and up to date at the time of writing, Planon Software Development B.V. does not accept liability for the consequences of any misinterpretations, errors or omissions.

A customer is authorized to use the Planon software and its associated data files and user manuals within the terms and conditions of the license agreement between customer and the respective legal Planon entity as soon as the respective Planon entity has received due payment for the software license.

Planon Software Development B.V. strictly prohibits the copying of its software, data files, user manuals and training material. However, customers are authorized to make a back-up copy of the original CD-ROMs supplied, which can then be used in the event of data loss or corruption.

No part of this document may be reproduced in any form for any purpose (including photocopying, copying onto microfilm, or storing in any medium by electronic means) without the prior written permission of Planon Software Development B.V. No copies of this document may be published, distributed, or made available to third parties, whether by paper, electronic or other means without Planon Software Development B.V.'s prior written permission.

# About this Document

## **Intended Audience**

This document is intended for *Planon Software Suite* users.

## **Contacting us**

If you have any comments or questions regarding this document, please send them to: [support@planonsoftware.com](mailto:support@planonsoftware.com)*.*

### **Document Conventions**

**Bold**

Names of menus, options, tabs, fields and buttons are displayed in bold type.

*Italic text* Application names are displayed in italics.

**CAPITALS** 

Names of keys are displayed in upper case.

### **Special symbols**

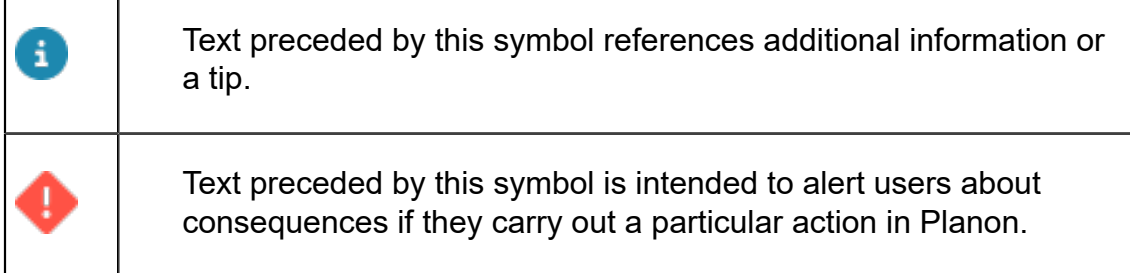

# **Table of Contents**

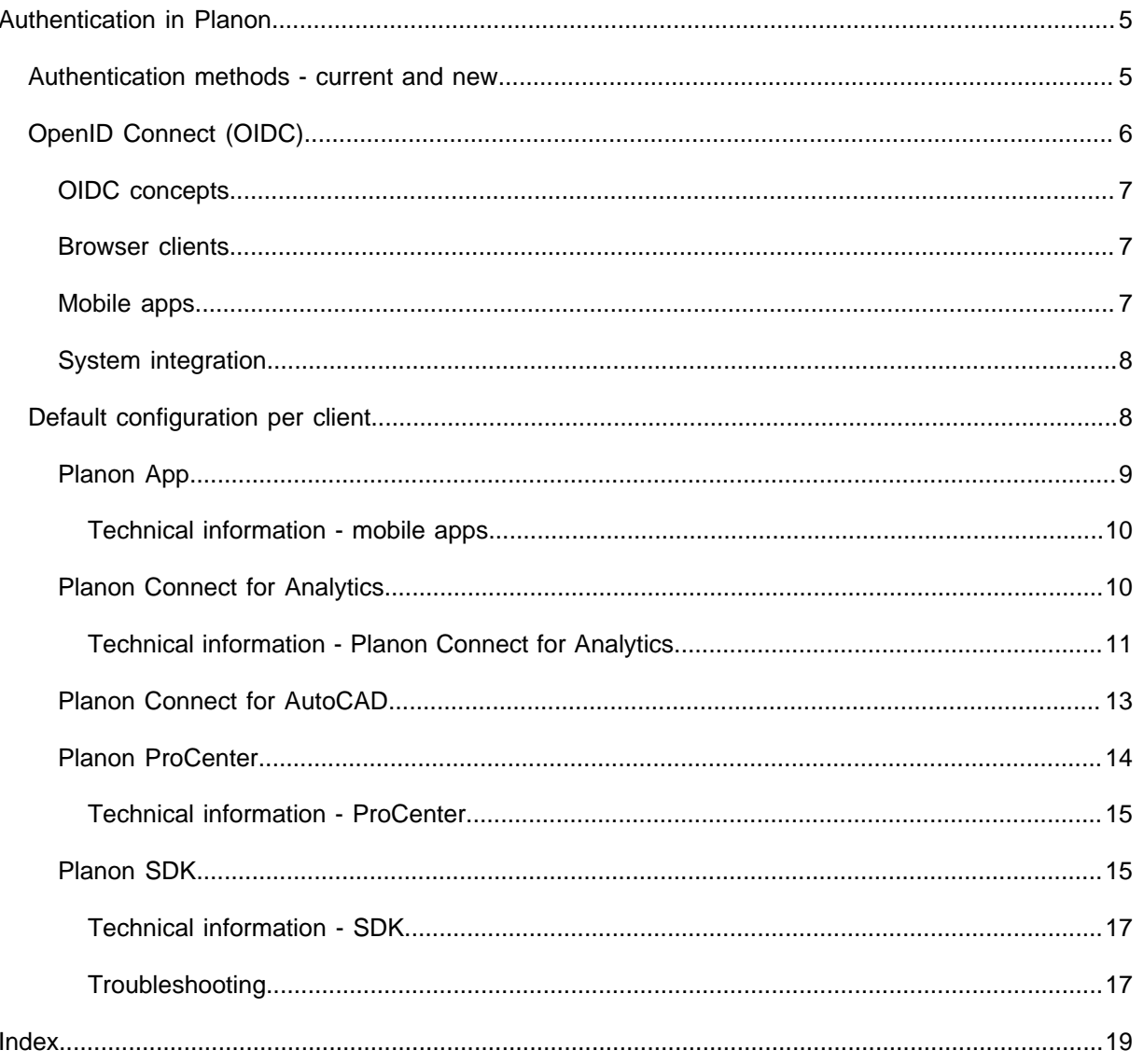

# <span id="page-4-0"></span>Authentication in Planon

This chapter explains the way Authentication is set up for the Planon Universe solution. It describes the technical aspects of the components involved.

## <span id="page-4-1"></span>Authentication methods - current and new

#### **Introduction**

Planon offers multiple technical clients in its solution, as shown in the following diagram:

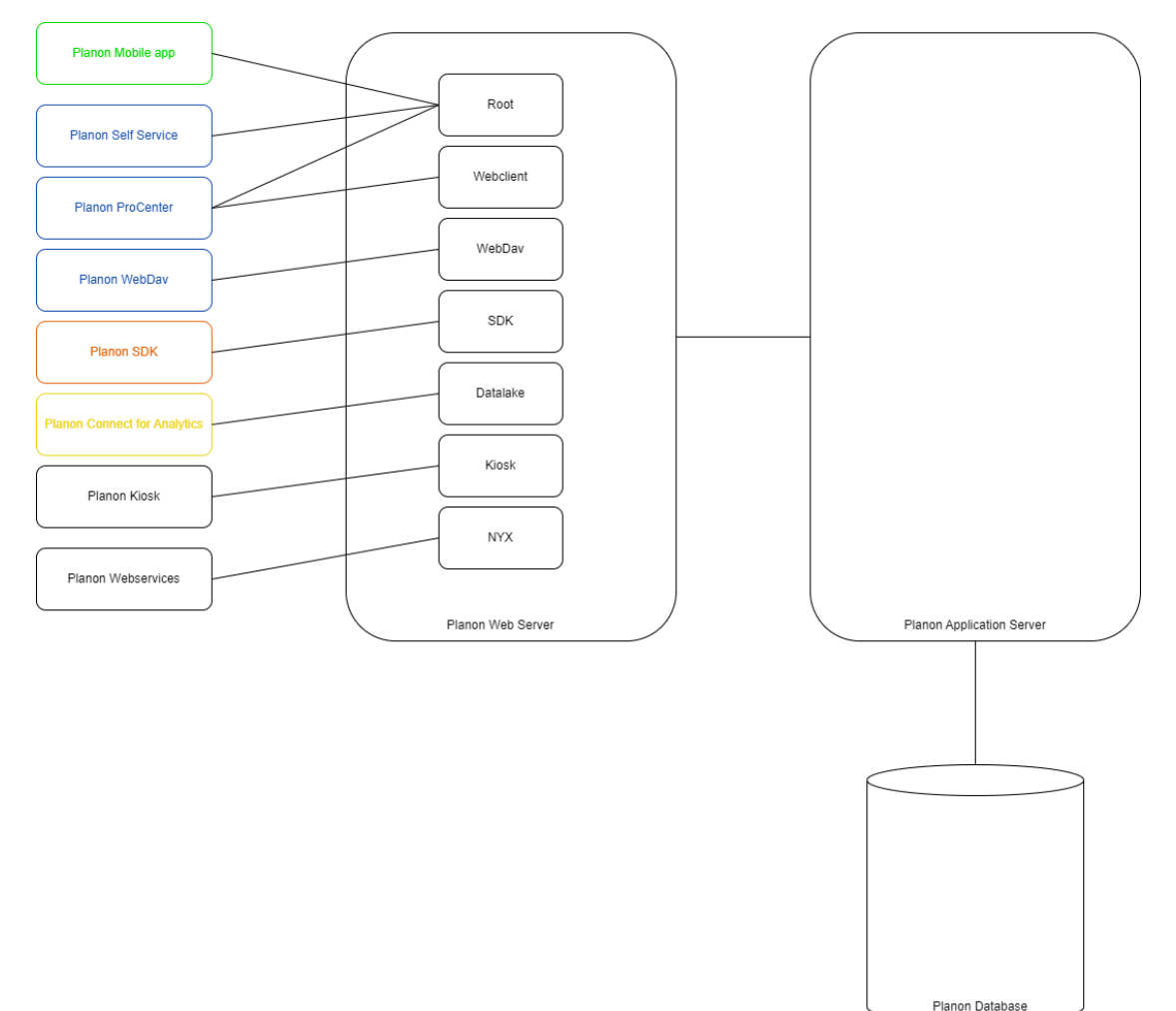

#### **Current supported authentication methods**

The following table shows the current authentication methods per client:

 $V =$  default enabled

#### $X = not supported$

O = optional

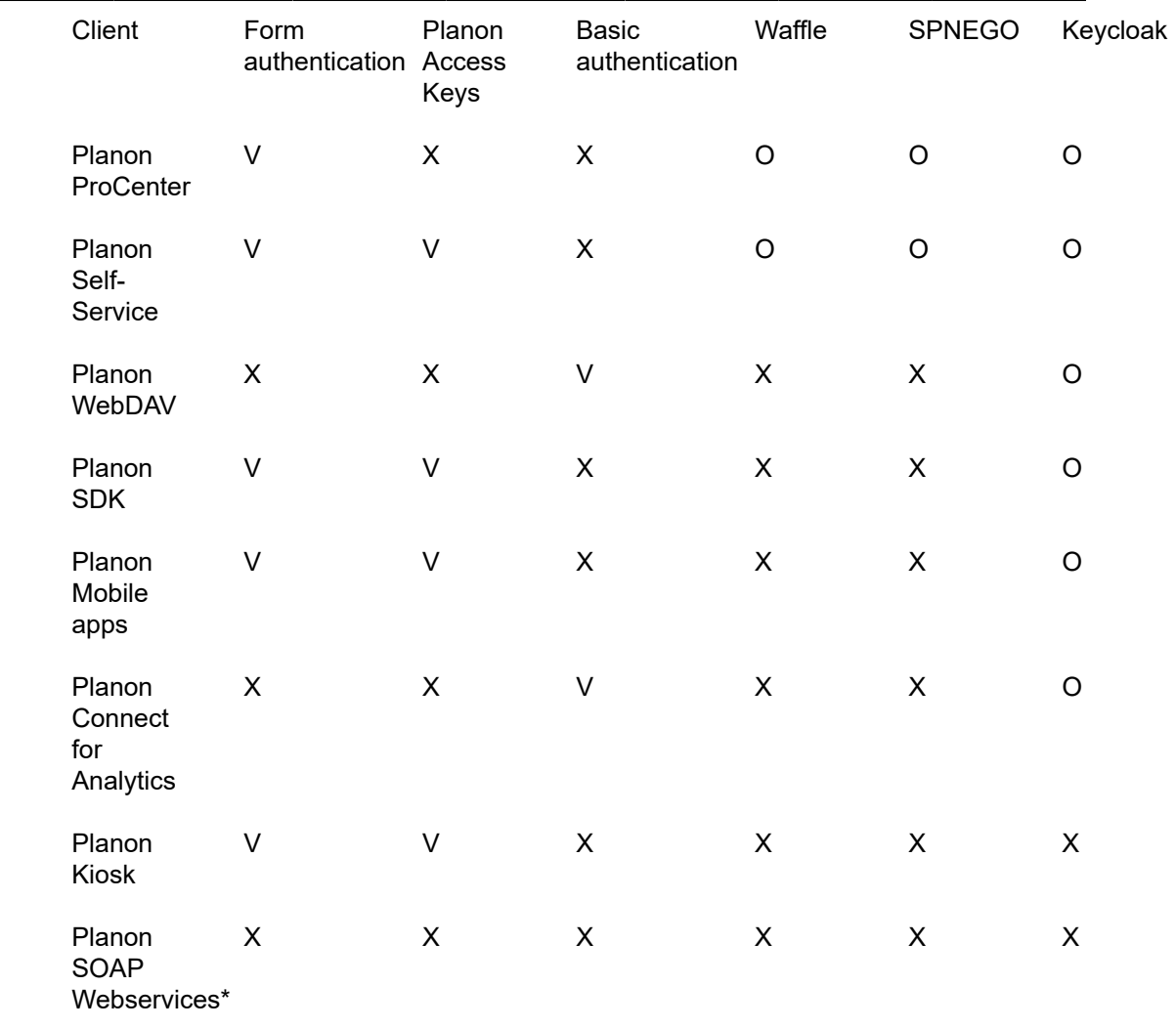

\*Planon SOAP Webservices authentication is part of the interface.

For more information about how to configure the various authentication methods for the available clients, see the [Authentication webhelp page](https://webhelp.planoncloud.com/en/index.html#page/Deployment%20overview/Authentication.html).

#### **Migration to new OpenID Connect method**

Planon is introducing a more future-proof authentication method for clients. For information on the introduction of and migration to the new **OpenID Connect** authentication, see the following chapters.

## <span id="page-5-0"></span>OpenID Connect (OIDC)

Planon is migrating to a fully **OpenID Connect** based authentication. This section introduces the concept of **OpenID Connect**, also referred to as **OIDC**, within the Planon Universe solution. It also explains specific terminology and the technical details about authentication for the various Planon clients.

#### <span id="page-6-0"></span>OIDC concepts

Planon Universe introduces **Keycloak** as part of the Planon Universe Suite.

The essence of **OpenID Connect** is that it sends a token to the application with every request. These tokens are generated at the **Keycloak** service. The way a token is obtained depends on the client's technology.

The newly introduced **Keycloak** service becomes the *identity broker* that forms the authentication layer for all Planon related components and services.

For Planon Cloud customers this solution is already available via the **Environment management gadget.** For on-premise customers this solution will be introduced in the near future.

The **Keycloak** service can be connected to the Planon back-end to obtain a seamless transition for customers using the current form authentication in Planon and to store all user credentials in the Planon database.

Another option is to connect the **Keycloak** service to an external **Identity provider** to obtain a single-sign-on experience for end users. There are various protocols available to connect the external **Identity provider** to Keycloak, but Planon recommends OpenID Connect.

#### <span id="page-6-1"></span>Browser clients

In browser applications, users are redirected to the **Keycloak** service when they visit the Planon Web application without being authenticated. The typical process is as follows:

- When users successfully authenticate to the source configured in the **Keycloak** service, they will receive an *authorization code*. This authorization code can be exchanged for an *access token*. The access token is a token with a short lifespan, usually 5 to 15 minutes.
- Together with the access token a *refresh token* is retrieved. If the access token has expired, a new set of tokens can be retrieved by exchanging the refresh token to the **Keycloak** service.
- The refresh token is a longer-lived token, usually 8 hours from the first time the token set was generated.
- Both the access token and the refresh token are stored in the *web server session*.

#### <span id="page-6-2"></span>Mobile apps

For mobile apps an *offline token* is generated which is a long-lived token. The default lifespan is 30 days. For an offline refresh token the default is 180 days. These

authentication flows are called the **Authorization code flow**. By default, Planon uses **PKCE** (Proof key for code exchange) in its clients and also strongly recommends PKCE usage for additional clients, to enhance security with an additional layer. The following image provides a schematic representation:

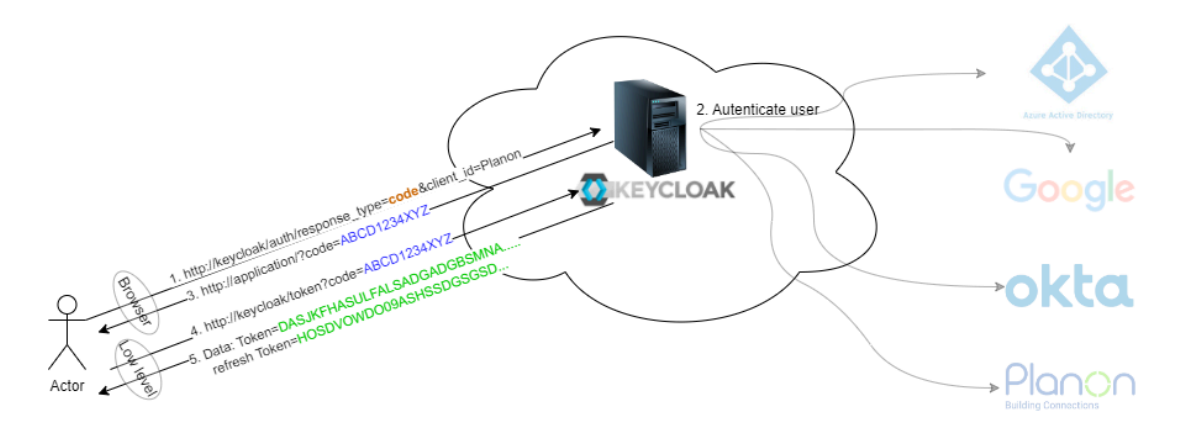

#### <span id="page-7-0"></span>System integration

**Planon SDK** is recommended for automated interfacing systems towards a Planon connection. The authentication to SDK is also token-based. To retrieve a token, a unique client is created in **Keycloak**. This client is generated with a **ClientID** and **client secret**. An access token can be retrieved from this client by sending the *ClientID* and *client secret* to **Keycloak**.

This flow is called the **Client credentials flow**.

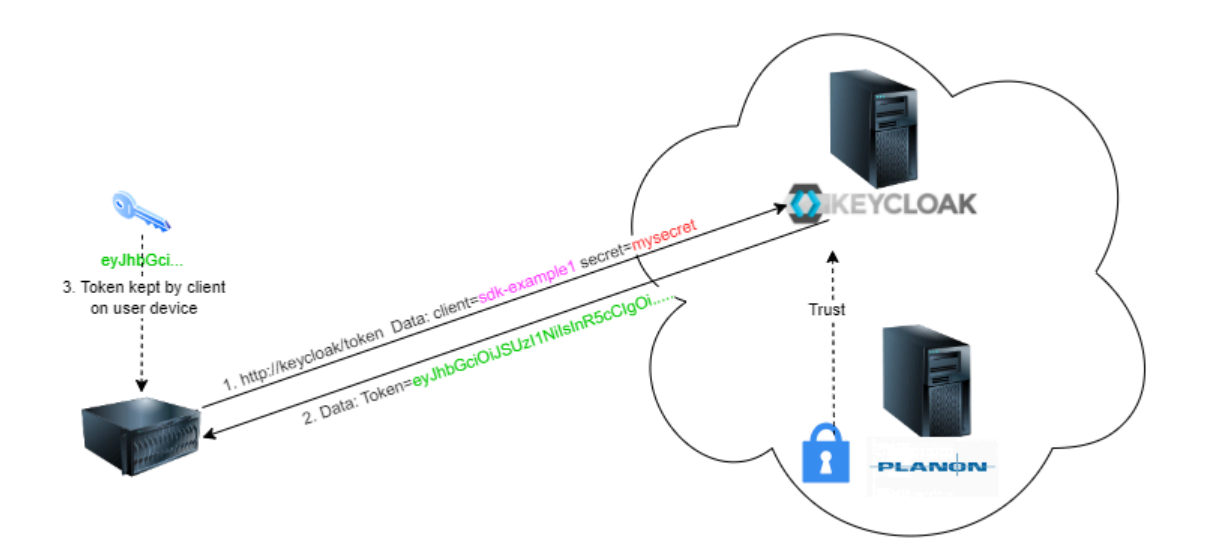

<span id="page-7-1"></span>Default configuration per client

In the following chapters you can find information about the default **OpenID Connect** configuration per Planon client:

- [Mobile apps](#page-8-0)
- [Connect for analytics](#page-9-1)
- [Planon Connect for AutoCAD](#page-12-0)
- [Planon ProCenter](#page-13-0)
- [Planon SDK](#page-14-1)

#### <span id="page-8-0"></span>Planon App

÷.

Planon Mobile needs the authorization code with a public client and **Proof key for code exchange** (PKCE) flow and will use *offline tokens*.

To use Planon Mobile with OIDC you must configure your cloud environment via the **Environment management gadget** on the **SSO** tab and enable **OpenID Connect** for the Mobile solution.

Default Keycloak configuration is present in your environment. Make sure the **Offline session times** are always longer than one hour! Shorter session times might result in unexpected behavior.

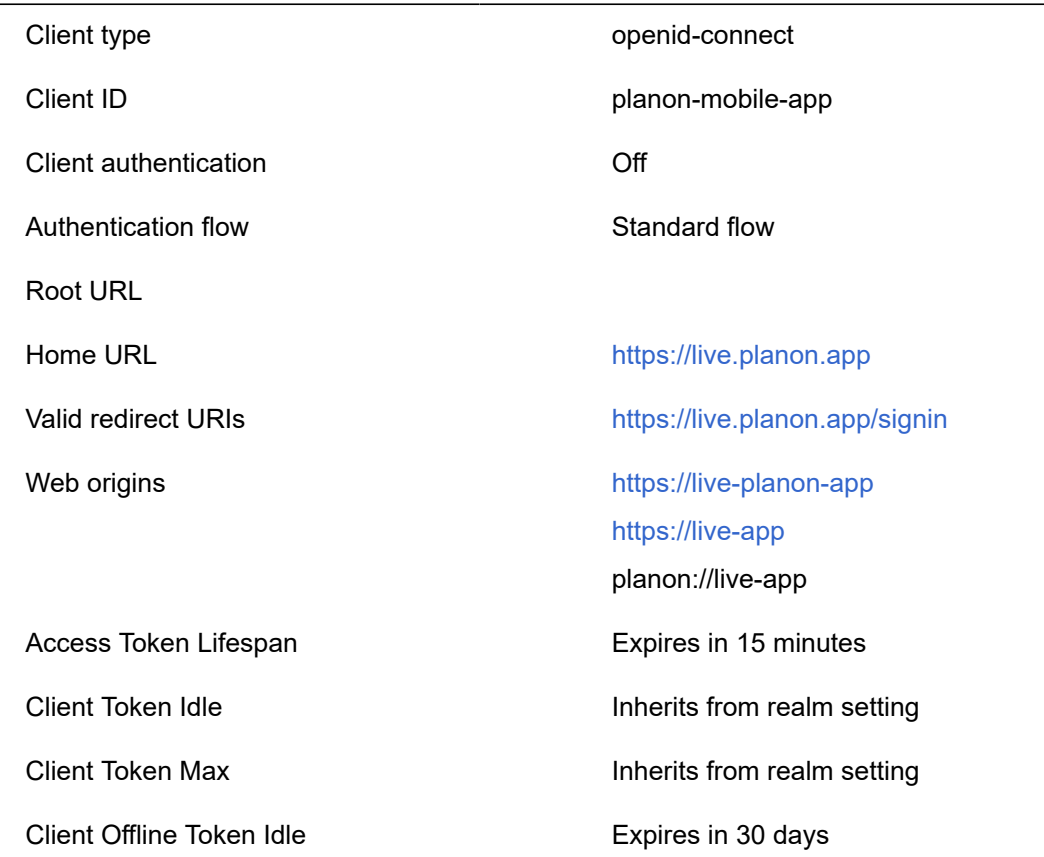

![](_page_9_Picture_202.jpeg)

\* Requires installation of Plugin to Keycloak for on-premise installations.

#### <span id="page-9-0"></span>**Technical information - mobile apps**

![](_page_9_Figure_3.jpeg)

#### <span id="page-9-1"></span>Planon Connect for Analytics

**Connect for Analytics** supports the authorization code flow with a **public client** and **Proof key for code exchange** (PKCE). This way users will authenticate against the configured **Identity provider** or user provider.

To use Connect for Analytics with OIDC you must configure your cloud environment via the **Environment management gadget** on the **SSO** tab and enable **OpenID Connect** for the Planon Connect for Analytics solution. Additional **Keycloak** configuration is needed. You must add a public client with the following settings:

![](_page_9_Picture_203.jpeg)

Proof Key for Code Exchange Code Challenge Method

plain

### <span id="page-10-0"></span>**Technical information - Planon Connect for Analytics**

Using **OpenID Connect** as authentication protocol for **Planon Connect for Analytics** gives users access to the solution via authentication against the configured Identity Provider via Keycloak.

![](_page_10_Figure_4.jpeg)

This will result in the following flow:

![](_page_11_Figure_0.jpeg)

- 1. The user clicks **Sign in when Get Data** via Planon Connector .
- 2. Planon Connector generates a random code verifier and code challenge.
- 3. Planon Connector opens a browser window.
- 4. Planon Connector redirects the user to the Keycloak Authorization server along with the code challenge and gives PowerBI call-back URL with the request.
- 5. Keycloak sends a 'redirect' to the configured IDP.
- 6. The user opens the IDP and logs in.
- 7. User returns from the IDP as 'authenticated'.
- 8. There is a response from the browser to Keycloak that the user is logged in.
- 9. The user is directed to PowerBI.
- 10. An authorization code is sent from the browser to **Planon Connector** and the browser is closed.
- 11. Planon Connector sends an authorization code to Keycloak.
- 12. The code verifier and code challenge are verified.
- 13. Planon Connector retrieves an access token and refresh token.
- 14. The user sees that he/she is logged in.
- 15. The user clicks **Connect**.
- 16. When the request is sent, the access token is sent as **Bearer token** to the Planon Datalake.
- 17. The data is sent to PowerBI.
- 18. Data is shown to the user.

#### <span id="page-12-0"></span>Planon Connect for AutoCAD

Planon Connect for AutoCAD needs the authorization code with a public client and **Proof key for code exchange** (PKCE) flow and will use *offline tokens*.

To use Planon Connect for AutoCad with OIDC you must configure your cloud environment via the **Environment management gadget** on the **SSO** tab and enable **OpenID Connect** for the SDK solution.

Default Keycloak configuration is present in your environment. Make sure the **Offline session times** are always longer than one hour! Shorter session times might result in unexpected behavior.

![](_page_12_Picture_230.jpeg)

![](_page_13_Picture_192.jpeg)

#### **Technical information**

Using OpenID Connect as authentication protocol for Planon Connect for Analytics gives users access to the solution via authentication against the configured Identity Provider via Keycloak.

![](_page_13_Figure_3.jpeg)

#### <span id="page-13-0"></span>Planon ProCenter

*Planon ProCenter* consists of a Web application and Planon Self-Service. Both solutions are configured via the same authentication method.

To use ProCenter with OIDC you must configure your Cloud environment via the **Environment Management Gadget**, on the **SSO** tab and enable **Single sign-on**. Client type **openid-connect** Client ID Planon Root URL Home URL [https://yourcloudenvironmenturl](https://yourcloudenvironmenturl/) Valid redirect URIs [https://yourcloudenvironmenturl/\\*](https://yourcloudenvironmenturl/*) Web origins **[https://yourcloudenvironmenturl](https://yourcloudenvironmenturl/)** Admin URL **[https://yourcloudenvironmenturl/](https://yourcloudenvironmenturl/webclient)** [webclient](https://yourcloudenvironmenturl/webclient) Client authentication **On** Authentication flow example and a Standard flow Proof Key for Code Exchange Code Challenge Method Choose your preference and match with interfacing system

The default **Keycloak** configuration is present in your environment.

### <span id="page-14-0"></span>**Technical information - ProCenter**

![](_page_14_Figure_3.jpeg)

#### <span id="page-14-1"></span>Planon SDK

SDK supports both the authorization code with a public client and **Proof Key for code exchange** (PKCE) flow, as well as a client credentials flow.

It depends on the type of integration required, which grant type is preferred. For systemto-system integration, typically the client credentials grant is recommended. For an integration that requires (end-)user interaction, it is recommended to make use of the authorization code flow.

To use SDK with OIDC please configure your cloud environment via the **Environment Management Gadget** on the **SSO** tab and enable **OpenID Connect** for the SDK solution.

Additional Keycloak configuration is needed. Please add a public client with the settings as described below to use authorization code flow:

Client type **openid-connect** Client ID **Client ID**  $\qquad \qquad \text{``replace by a self-chosen name''}$ Client authentication Off Authentication flow **Standard flow** Root URL <https://yourcloudenvironmenturl/sdk> Valid redirect URIs The state of the interface calling the sdk interface" Proof Key for Code Exchange Code Challenge Method Choose your preference and match with interfacing system (plain or S256)

Authorization code flow:

For system-to-system authentication, the following template can be used.

Client credentials:

![](_page_15_Picture_201.jpeg)

When client credentials flow is used, a *service account user* must be present in Planon. Example

If the client name is *sdk-example1,* a user with account name *service-account-sdkexample1* must be present and active within the Planon application.

- 1. To get access to the SDK service via OpenID Connect, take the following steps: Retrieve an access token at the **Authentication service** via the client created in the installation steps.
- 2. Send the access token as a **Bearer token** to the Planon SDK service.

### <span id="page-16-0"></span>**Technical information - SDK**

Client credentials flow:

![](_page_16_Figure_5.jpeg)

Authorization: BEARER=eyJhbGciOiJSUzl1NilsInR5cClgOi...

![](_page_16_Figure_7.jpeg)

![](_page_16_Figure_8.jpeg)

### <span id="page-16-1"></span>**Troubleshooting**

![](_page_16_Figure_10.jpeg)

Error **Description** 

![](_page_17_Picture_26.jpeg)

# <span id="page-18-0"></span>Index

## **A**

**Authentication** browser clients [7](#page-6-1) mobile apps [7](#page-6-2) Planon SDK [8](#page-7-0) system integration [8](#page-7-0) Authentication set-up overview of technical clients [5](#page-4-1) Authorization code flow SDK [17](#page-16-0)

#### **C**

Client credentials flow SDK [17](#page-16-0) Connect for Analytics authentication via OIDC [11](#page-10-0) authentication with OIDC [10](#page-9-1) Authorization code flow [10](#page-9-1) Keycloak [11](#page-10-0) technical info OIDC [11](#page-10-0)

#### **O**

OIDC browser clients [7](#page-6-1) introduction [7](#page-6-0) mobile apps [7](#page-6-2) OpenID Connect OIDC [6](#page-5-0)

#### **P**

Planon Authentication default client configuration [8](#page-7-1) Planon Connect for AutoCAD Keycloak configurations [13](#page-12-0) Planon mobile app Keycloak [9](#page-8-0), [10](#page-9-0) OIDC authentication method [9](#page-8-0) technical OIDC info [10](#page-9-0) Planon ProCenter authentication OIDC technical info [15](#page-14-0) Planon SDK OpenID Connect [15](#page-14-1) **ProCenter** OIDC [14](#page-13-0) Planon Self-Service [14](#page-13-0) Planon Web client [14](#page-13-0)

# **T**

Troubleshooting OIDC [17](#page-16-1)